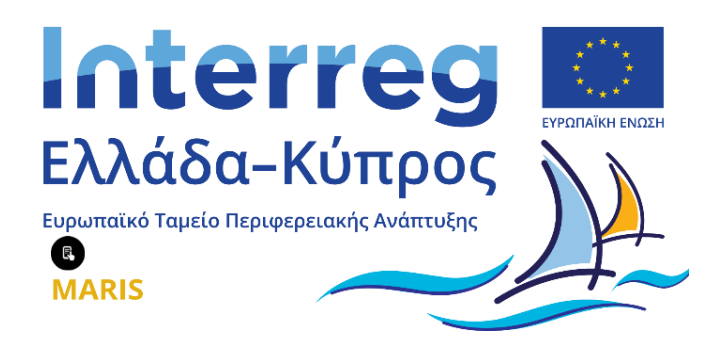

# Εγχειρίδιο εγγραφής/εισόδου σπουδαστή στο Ψηφιακό Κέντρο Διασύνδεσης-Διαμεσολάβησης ΣπουδαστώνΑ.Ε.Ν.

Συγχρηματοδοτείται από την Ευρωπαϊκή Ένωση (ΕΤΠΑ) και από Εθνικούς Πόρους της Ελλάδας και της Κύπρου

**Αθήνα, Μάρτιος 2024**

**Έκδοση 01**

# **Πίνακας Περιεχομένων**

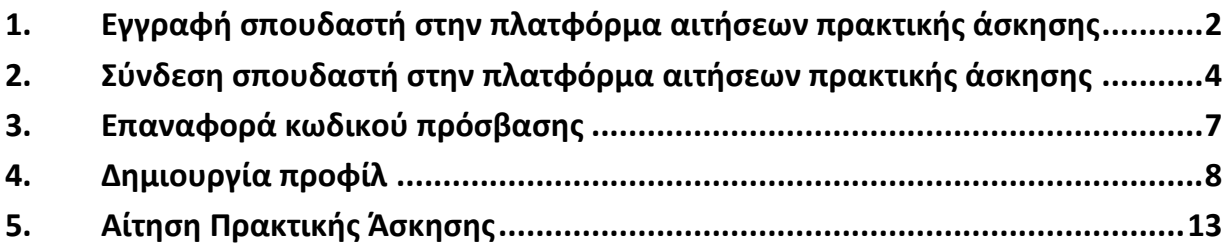

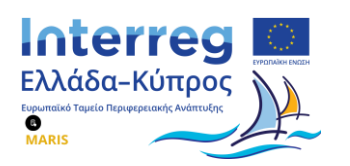

## <span id="page-2-0"></span>**1. Εγγραφή σπουδαστή στην πλατφόρμα αιτήσεων πρακτικής άσκησης**

Ο σπουδαστής μετά την εγγραφή του στο μητρώο σπουδαστών των Α.Ε.Ν., λαμβάνει ένα μήνυμα ηλεκτρονικής αλληλογραφίας (email), μέσα από το οποίο έχει τη δυνατότητα να πραγματοποιήσει την εγγραφή του στο Ψηφιακό Κέντρο Διασύνδεσης - Διαμεσολάβησης Σπουδαστών Α.Ε.Ν. και πιο συγκεκριμένα στην πλατφόρμα αιτήσεων πρακτικής άσκησης.

Έτσι, ο σπουδαστής μπορεί είτε να ακολουθήσει τον σύνδεσμο που του έχει αποσταλεί μέσω μηνύματος ηλεκτρονικού ταχυδρομείου κατά την εγγραφή του στο μητρώο σπουδαστών είτε να κάνει κλικ στο κουμπί «**Εγγραφή/Είσοδος**» (βλ[. Εικόνα](#page-2-1) 1) το οποίο βρίσκεται στην αρχική σελίδα του Κόμβου Διασύνδεσης ([https://career-aen.yna.gov.gr\)](https://career-aen.yna.gov.gr/).

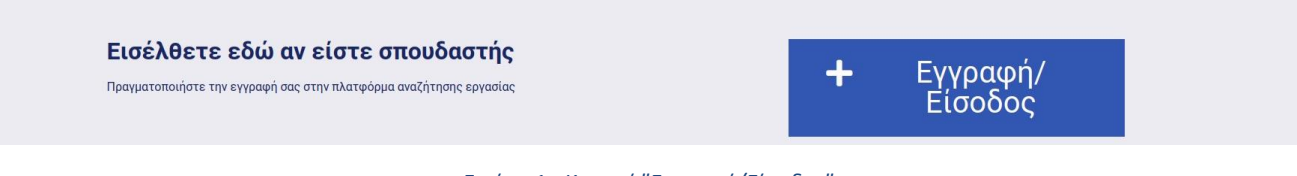

*Εικόνα 1 - Κουμπί "Εγγραφή/Είσοδος"*

<span id="page-2-1"></span>Με τον τρόπο αυτό ο σπουδαστής μπορεί να δημιουργήσει τον λογαριασμό του, χρησιμοποιώντας τη διεύθυνση ηλεκτρονικού ταχυδρομείου (email) με την οποία είναι εγγεγραμμένος στη σχολή (βλ. [Εικόνα](#page-2-2) 2).

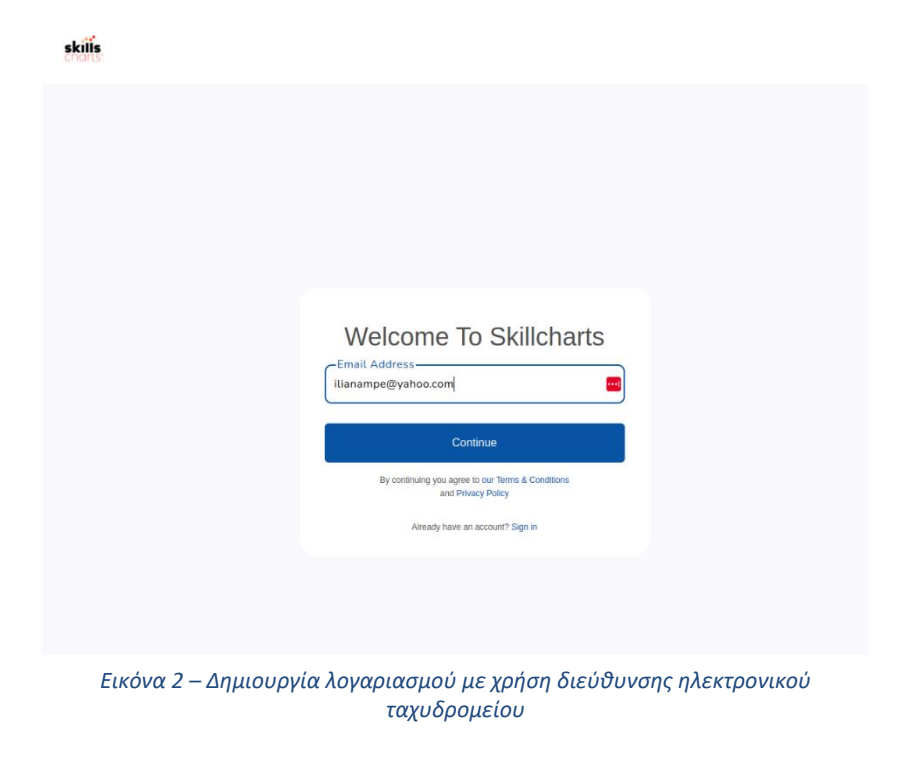

<span id="page-2-2"></span>2

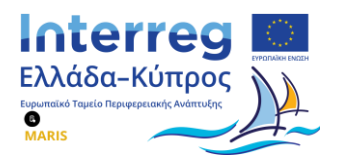

Στη συνέχεια, ο σπουδαστής προχωράει κανονικά τη διαδικασία εγγραφής του στην πλατφόρμα αιτήσεων πρακτικής άσκησης, δηλώνοντας τα προσωπικά του στοιχεία (Όνομα, Επώνυμο, Χώρα) και τους κωδικούς πρόσβασής του (βλ. [Εικόνα](#page-3-0) 3).

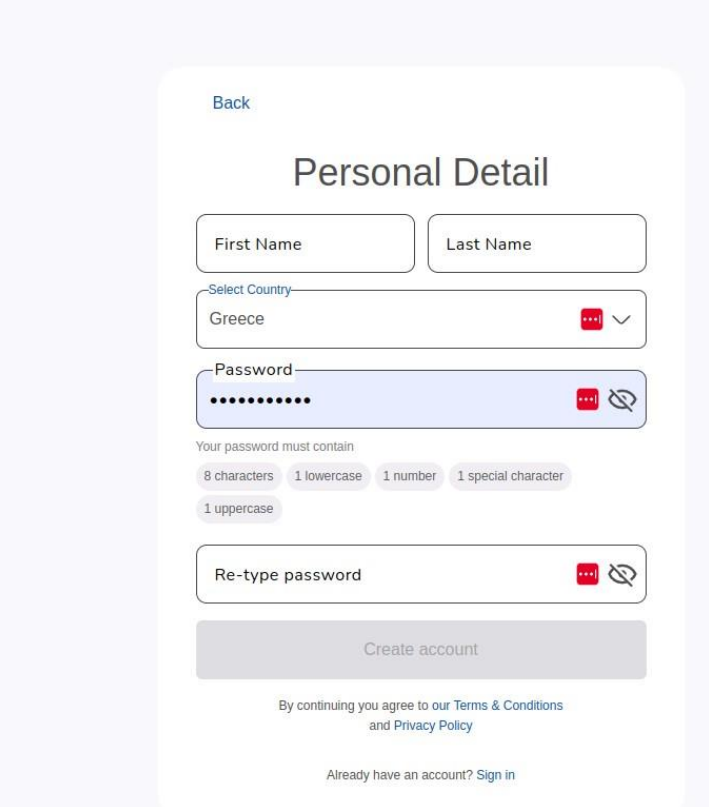

*Εικόνα 3 - Συμπλήρωση προσωπικών στοιχείων σπουδαστή*

<span id="page-3-0"></span>Μετά την ολοκλήρωση της δημιουργίας του λογαριασμού του στην πλατφόρμα αιτήσεων πρακτικής άσκησης, ο σπουδαστής επιβεβαιώνει τη δημιουργία του λογαριασμού του στην πλατφόρμα, μέσω του μηνύματος ηλεκτρονικού ταχυδρομείου (email) επιβεβαίωσης που θα λάβει στον φάκελο "Εισερχόμενα" του ηλεκτρονικού ταχυδρομείου (email) που έχει δηλώσει κατά τη διαδικασία της εγγραφής του στην πλατφόρμα.

Μετά την ολοκλήρωση της εγγραφής του στην πλατφόρμα αιτήσεων πρακτικής άσκησης, ο σπουδαστής μπορεί πλέον να συνδεθεί σε αυτή.

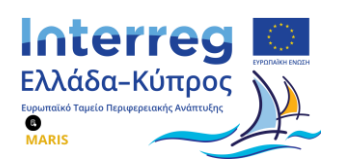

## <span id="page-4-0"></span>**2. Σύνδεση σπουδαστή στην πλατφόρμα αιτήσεων πρακτικής άσκησης**

Το πρώτο βήμα σύνδεσης του σπουδαστή στην πλατφόρμα αιτήσεων πρακτικής άσκησης, πραγματοποιείται χρησιμοποιώντας τα στοιχεία του λογαριασμού που έχει ήδη δημιουργήσει. Έτσι, ο σπουδαστής αρχικά συμπληρώνει τη διεύθυνση ηλεκτρονικού ταχυδρομείου (βλ. [Εικόνα](#page-4-1) 4) την οποία χρησιμοποίησε κατά τη δημιουργία του λογαριασμού του και στη συνέχεια συμπληρώνει τον κωδικό πρόσβασης (βλ. [Εικόνα](#page-5-0) 5) που δημιούργησε κατά τη διαδικασία εγγραφής του. Αυτό το βήμα είναι απαραίτητο, ώστε να διασφαλιστεί ότι ο σπουδαστής έχει ήδη δημιουργήσει λογαριασμό στην πλατφόρμα.

<span id="page-4-1"></span>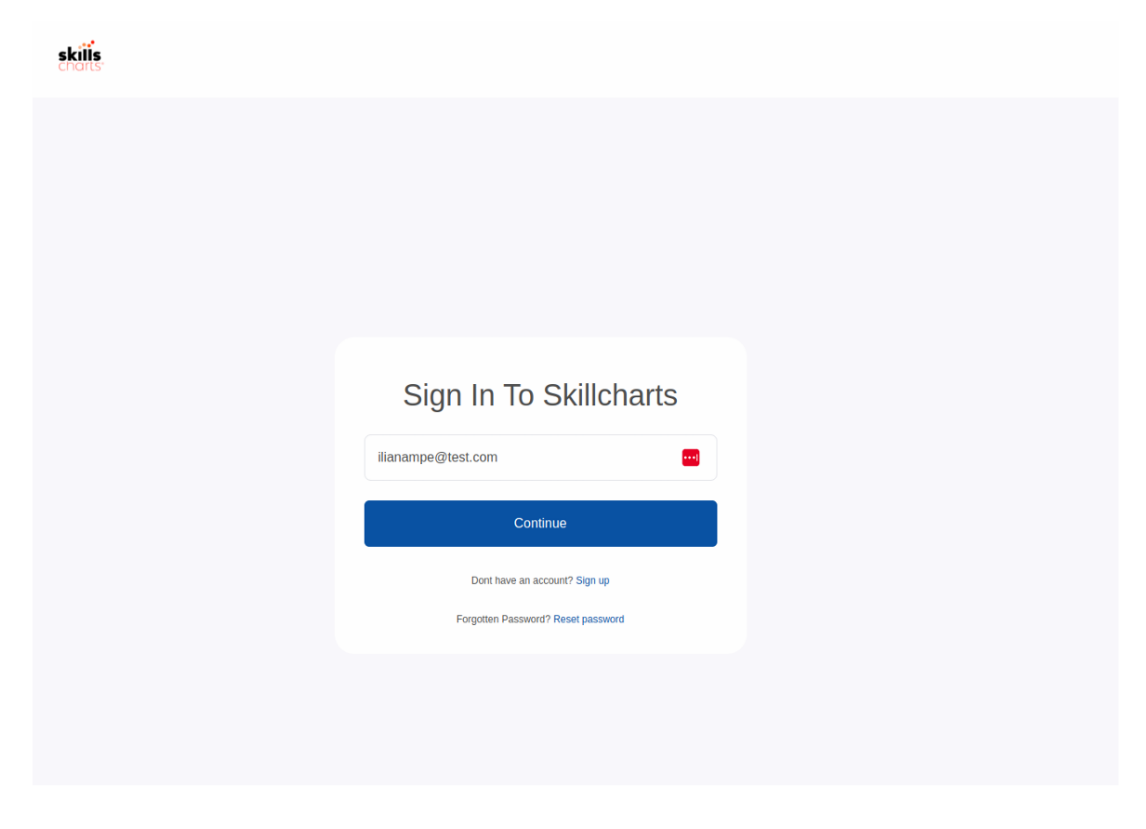

*Εικόνα 4 - Πρώτο βήμα σύνδεσης στην πλατφόρμα*

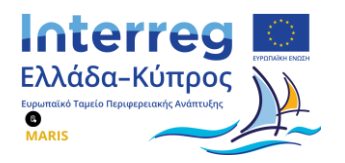

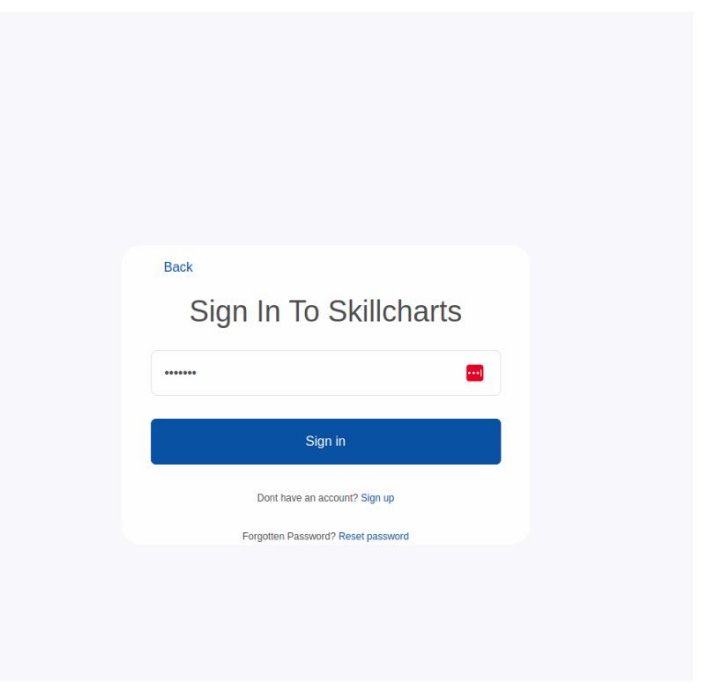

*Εικόνα 5 - Πρώτο βήμα σύνδεσης στην πλατφόρμα*

<span id="page-5-0"></span>Μετά την ολοκλήρωση της πρώτης σύνδεσης (Sign In) του σπουδαστή στην πλατφόρμα, το σύστημα προτρέπει τον σπουδαστή, εφόσον ο ίδιος διαθέτει ελληνικό Α.Φ.Μ. να πραγματοποιήσει δεύτερη σύνδεση με χρήση διαπιστευτηρίων TaxisNet (βλ. [Εικόνα](#page-5-1) 6 και [Εικόνα](#page-6-0) 7).

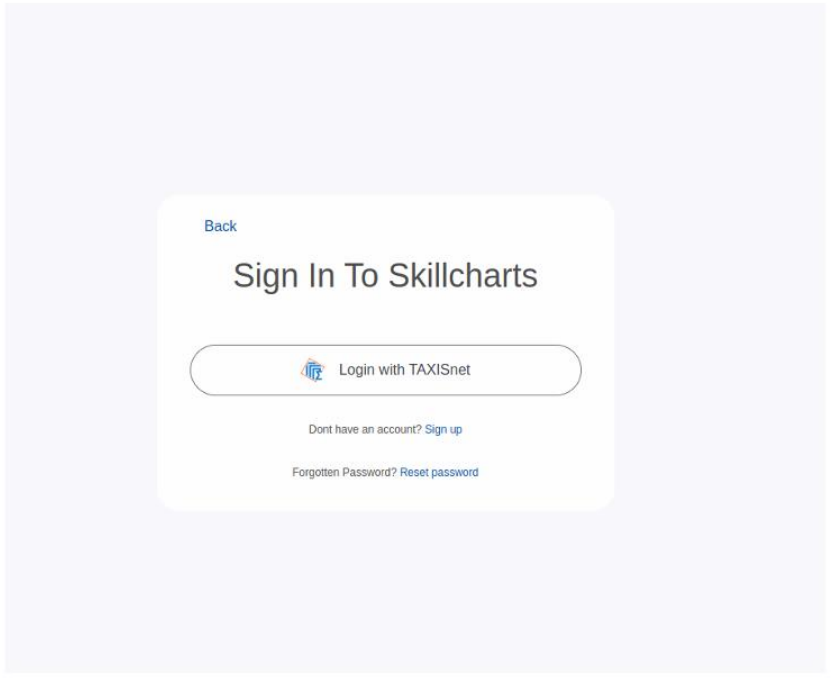

*Εικόνα 6 - Δεύτερο βήμα σύνδεσης στην πλατφόρμα*

<span id="page-5-1"></span>5

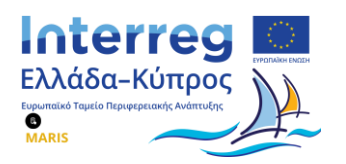

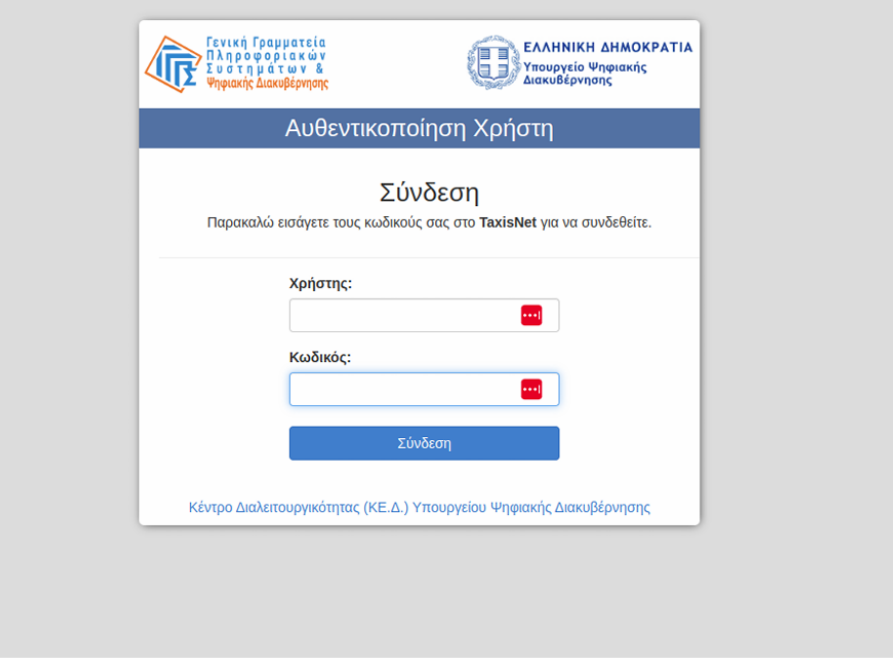

*Εικόνα 7 - Δεύτερο βήμα σύνδεσης στην πλατφόρμα*

<span id="page-6-0"></span>Αφού ο σπουδαστής ολοκληρώσει την αυθεντικοποίηση με χρήση διαπιστευτηρίων Taxisnet και βρίσκεται στη λίστα με τους εγγεγραμμένους σπουδαστές, τότε η σύνδεση ολοκληρώνεται.

Στην περίπτωση όμως που η σύνδεση μέσω TaxisNet αποτύχει ή ο σπουδαστής δεν είναι ενεργός, τότε το σύστημα εμφανίζει αντίστοιχο μήνυμα λάθους και η σύνδεση διακόπτεται.

Τέλος, οι Κύπριοι ή αλλοδαποί σπουδαστές, οι οποίοι δεν διαθέτουν ελληνικό Α.Φ.Μ., δεν μπορούν να ταυτοποιηθούν μέσω TaxisNet. Για τη διαχείριση αυτής της περίπτωσης, η ταυτοποίησή τους γίνεται με χρήση διευθύνσεων ηλεκτρονικού ταχυδρομείου (email) και κωδικών πρόσβασης.

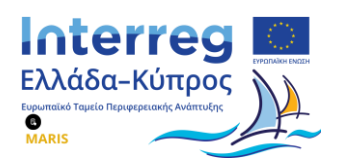

#### <span id="page-7-0"></span>**3. Επαναφορά κωδικού πρόσβασης**

Σε περίπτωση που ο σπουδαστής ξεχάσει τον κωδικό πρόσβασης που έχει δημιουργήσει κατά τη διαδικασία εγγραφής του, μπορεί να τον επαναφέρει πολύ εύκολα, χρησιμοποιώντας την λειτουργία «**Reset Password**». Ο σπουδαστής συμπληρώνει τη διεύθυνση ηλεκτρονικού ταχυδρομείου (email) που έχει χρησιμοποιήσει κατά την εγγραφή του στην πλατφόρμα και στη συνέχεια λαμβάνει στον φάκελο «**Εισερχόμενα**» του ηλεκτρονικού ταχυδρομείου του, ένα ηλεκτρονικό μήνυμα (email) το οποίο περιλαμβάνει τον αντίστοιχο σύνδεσμο που τον παραπέμπει στην δημιουργία νέου κωδικού πρόσβασης (βλ[. Εικόνα](#page-7-1) 8).

<span id="page-7-1"></span>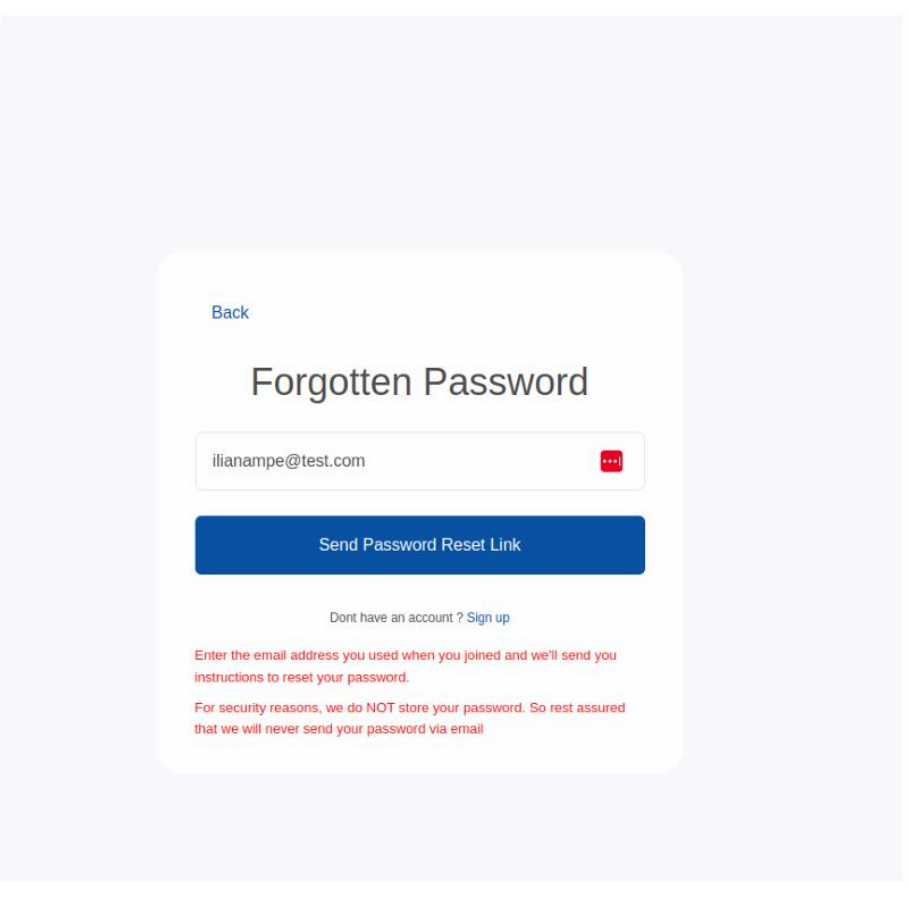

*Εικόνα 8 - Επαναφορά κωδικού πρόσβασης*

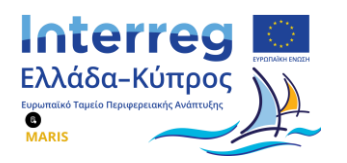

#### <span id="page-8-0"></span>**4. Δημιουργία προφίλ**

Μόλις ο σπουδαστής συνδεθεί στον λογαριασμό του στην πλατφόρμα αιτήσεων πρακτικής άσκησης, μπορεί στη συνέχεια να συμπληρώσει και να διαχειριστεί το προσωπικό του προφίλ.

Έτσι, αρχικά υποβάλλει ένα κείμενο που περιγράφει με συνοπτικό τρόπο την επαγγελματική του εμπειρία (εφόσον διαθέτει) ή τα επαγγελματικά του ενδιαφέροντα (βλ. [Εικόνα](#page-8-1) 9) σε συνδυασμό με άλλες συναφείς προσωπικές πληροφορίες όπως την ημερομηνία γέννησής του ή τον κλάδο δραστηριοποίησής του (industry).

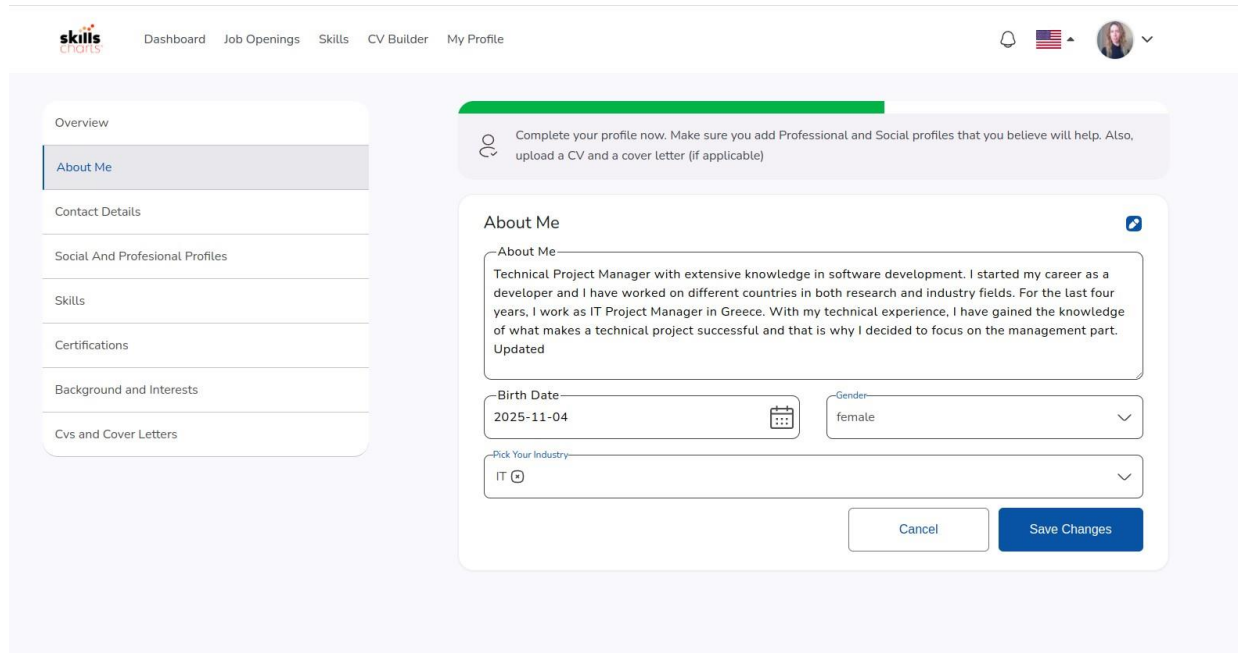

<span id="page-8-1"></span>*Εικόνα 9 - Συμπλήρωση στοιχείων προφίλ σπουδαστή (π.χ. κείμενο-συνοπτική περιγραφή επαγγελματικού προφίλ)*

Κατόπιν, συμπληρώνει μια λίστα από βασικά προσωπικά του στοιχεία και στοιχεία επικοινωνίας (βλ. [Εικόνα](#page-9-0) 10). Ενδεικτικά στοιχεία προς συμπλήρωση αποτελούν το ονοματεπώνυμό του, ο αριθμός του κινητού του τηλεφώνου (mobile phone), η πόλη διαμονής του (City) και ο ταχυδρομικός του κώδικας (zip code).

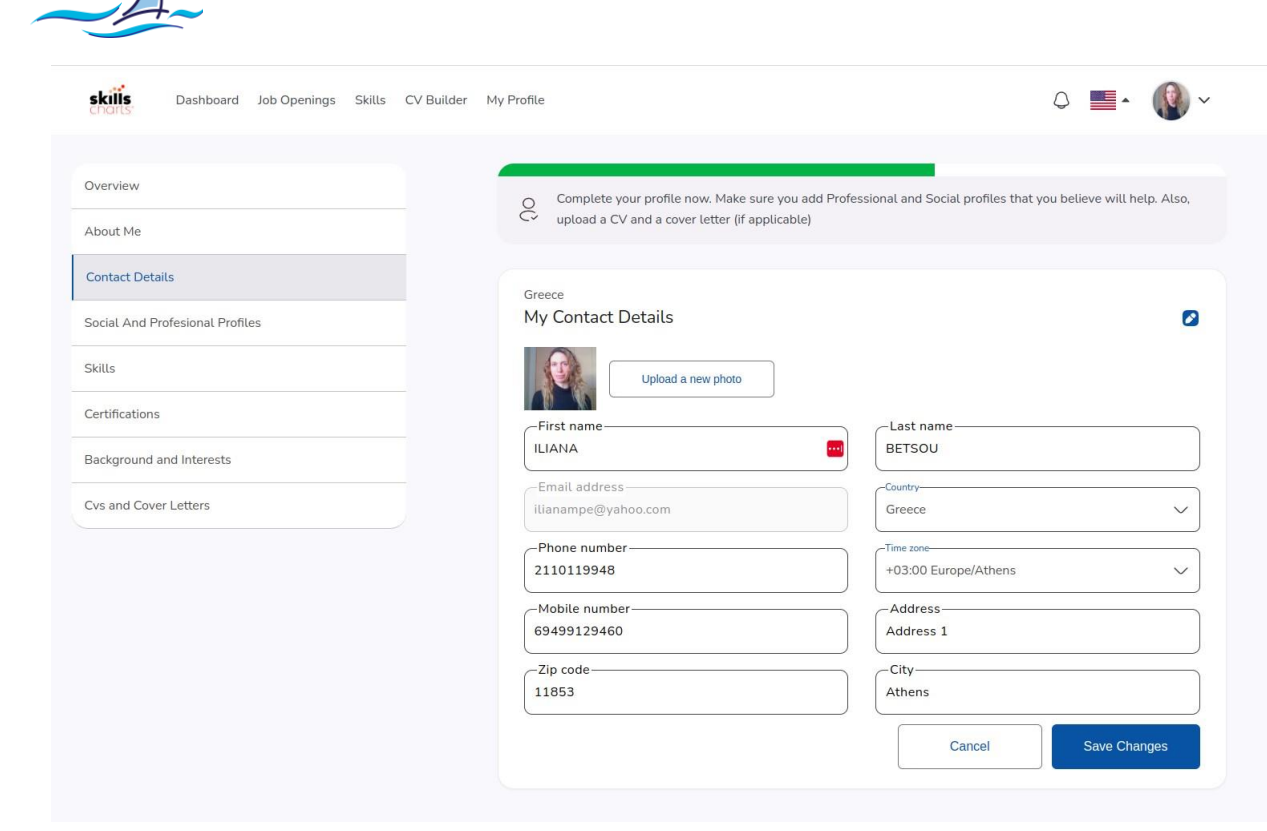

Interreg

Eupw<br>**B ARIS** 

*Εικόνα 10 - Συμπλήρωση προσωπικών στοιχείων σπουδαστή για δημιουργία βιογραφικού*

<span id="page-9-0"></span>Στη συνέχεια μπορεί να συμπληρώσει στοιχεία λογαριασμών που ενδεχομένως διαθέτει σε άλλες πλατφόρμες (βλ. [Εικόνα](#page-9-1) 11) όπως κοινωνικά ή επαγγελματικά δίκτυα (π.χ. LinkedIn, Github).

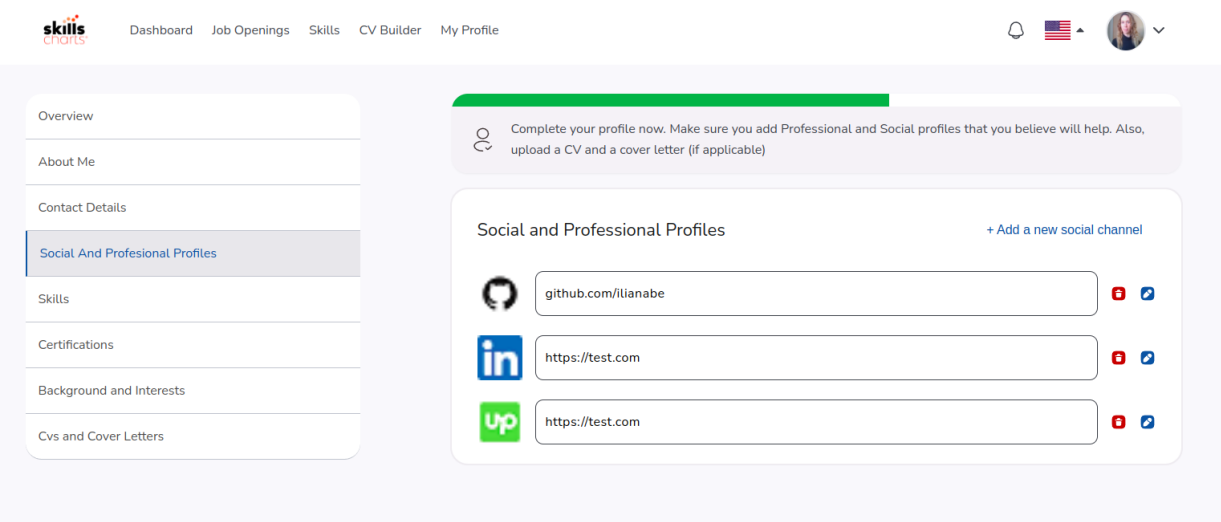

<span id="page-9-1"></span>*Εικόνα 11 - Συμπλήρωση κοινωνικών ή επαγγελματικών λογαριασμών που διατηρεί ο σπουδαστής*

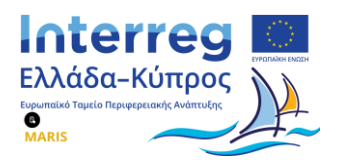

Στην υποενότητα των δεξιοτήτων («**Skills**») (βλ. [Εικόνα](#page-10-0) 12) ο σπουδαστής συμπληρώνει δεξιότητες συναφείς με την επαγγελματική του ιδιότητα (π.χ. γνώση αγγλικών, τεχνικές γνώσεις στο γνωστικό του αντικείμενο) προβαίνοντας παράλληλα σε αποτίμηση του επιπέδου γνώσης κάθε δεξιότητας. Η αποτίμηση γίνεται με χρήση μιας ποιοτικής κλίμακας έντεκα (11) διαβαθμίσεων. Ενδεικτικές διαβαθμίσεις αποτελούν το αρχάριο επίπεδο (Junior), το προηγμένο επίπεδο (Advanced) και η πλήρης κατοχή ενός γνωστικού αντικειμένου (Skill Leader).

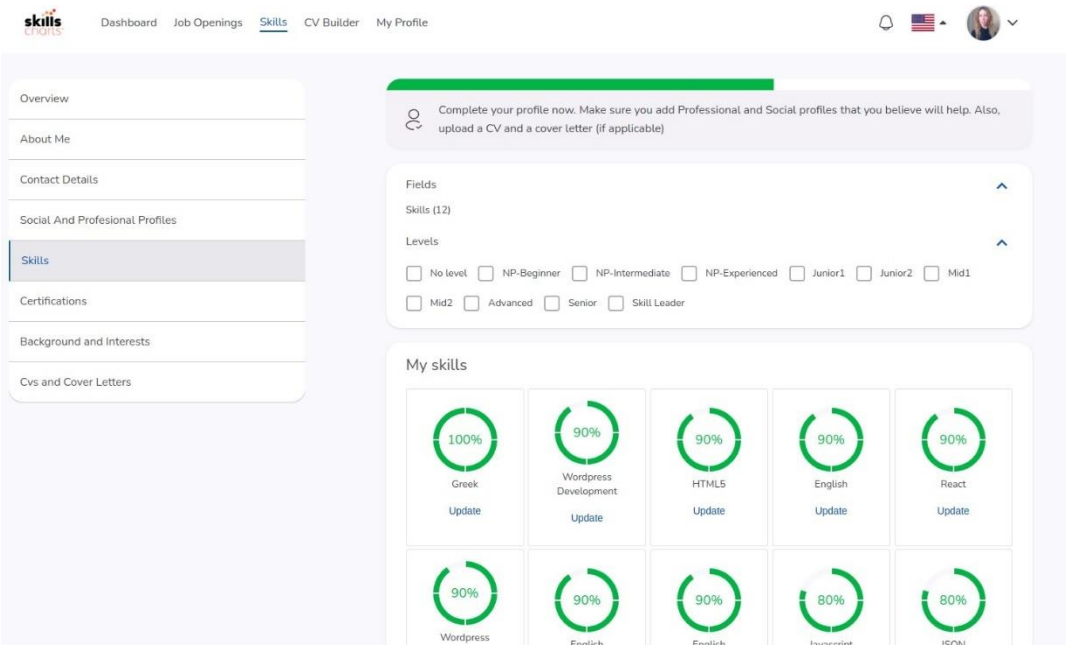

<span id="page-10-0"></span>*Εικόνα 12 - Συμπλήρωση δεξιοτήτων από κάθε σπουδαστή και αποτίμηση επιπέδου για κάθε δεξιότητα*

Στην υποενότητα των πιστοποιήσεων («**Certifications**») ο σπουδαστής συμπληρώνει πιστοποιήσεις που ενδεχομένως κατέχει (βλ. [Εικόνα](#page-10-1) 13).

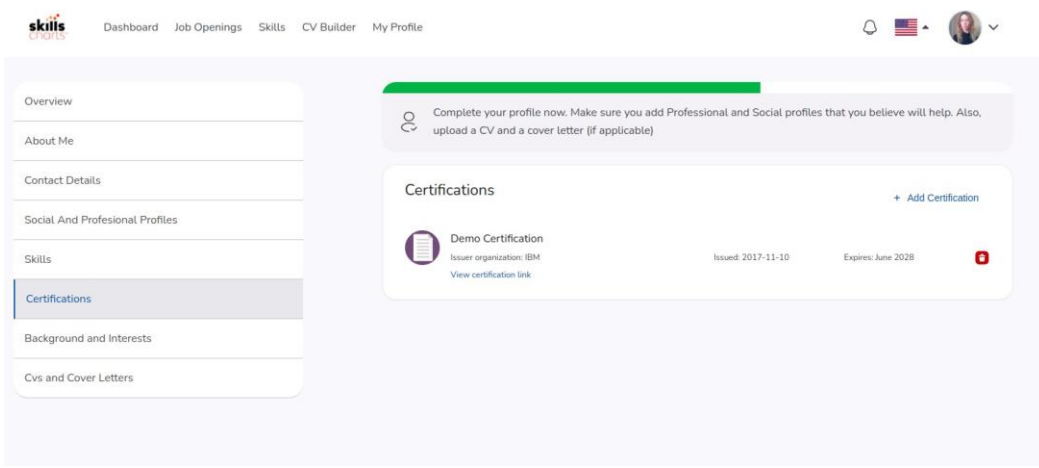

<span id="page-10-1"></span>*Εικόνα 13 - Συμπλήρωση πληροφοριών που σχετίζονται με κατοχή πιστοποιήσεων από τον σπουδαστή*

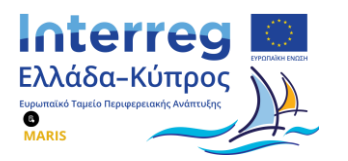

Τέλος, στην υποενότητα του ακαδημαϊκού υποβάθρου και των επαγγελματικών ενδιαφερόντων («**Background and Interests**») που αποτυπώνεται στην [Εικόνα](#page-11-0) 14, ο σπουδαστής συμπληρώνει πληροφορίες που αφορούν τις σπουδές του και το ιστορικό απασχόλησής του (προϋπηρεσία).

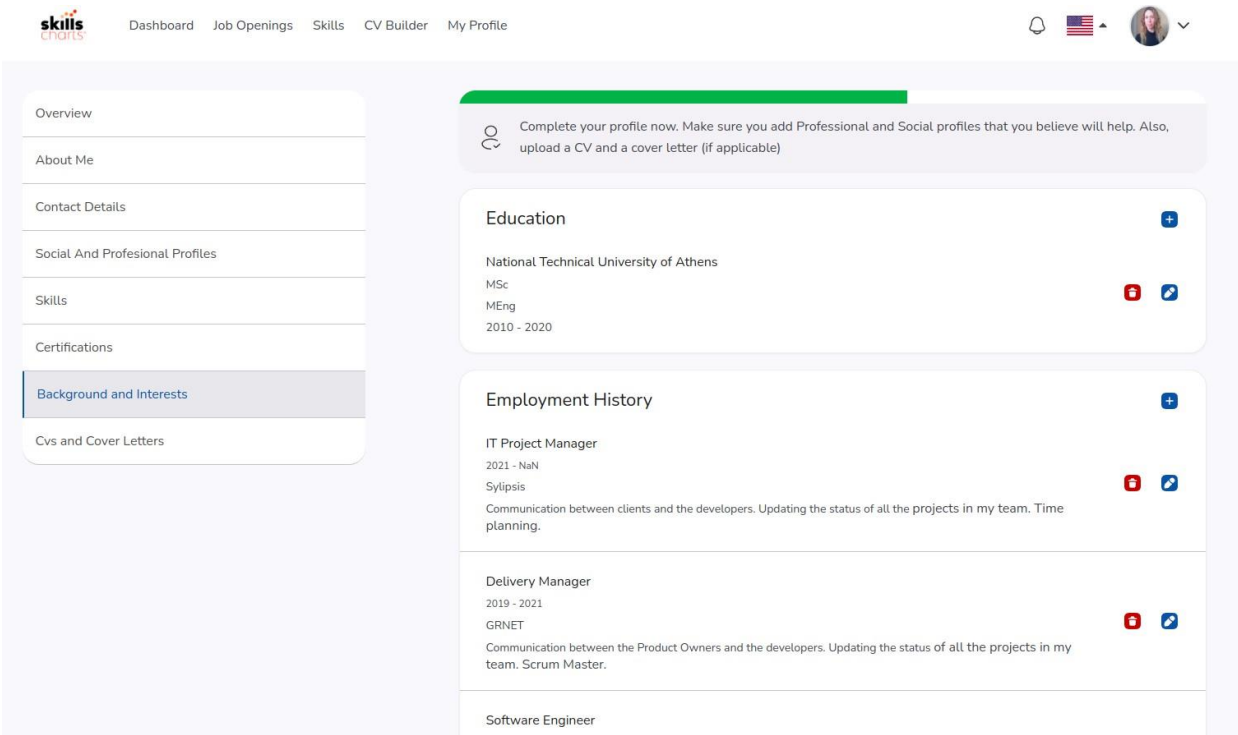

*Εικόνα 14 - Συμπλήρωση πληροφοριών σχετικών με σπουδές και εργασιακή εμπειρία*

<span id="page-11-0"></span>Ο σπουδαστής μπορεί να συμπληρώσει το σύνολο ή ορισμένα μόνο από τα στοιχεία των υποενοτήτων που αναφέρθηκαν παραπάνω. Στη συνέχεια, κατά τη διαδικασία υποβολής της αίτησης του, όσα στοιχεία είναι συμπληρωμένα στο προφίλ του, θα συμπληρωθούν αυτόματα στην αίτηση, χωρίς να χρειαστεί να τα συμπληρώσει εκ νέου. Τέλος, οι συγκεκριμένες πληροφορίες θα αξιοποιηθούν και από την λειτουργία αυτοματοποιημένης δημιουργίας βιογραφικού (CV builder).

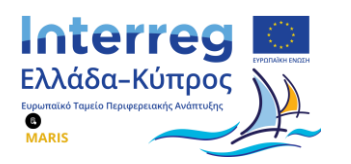

Με τη λειτουργία της αυτοματοποιημένης δημιουργίας βιογραφικού σημειώματος ο σπουδαστής μπορούν να δημιουργήσει ένα αρχείο βιογραφικού σημειώματος με τις πληροφορίες που έχει ήδη καταχωρήσει στο προφίλ του.

Ειδικότερα, πατώντας ο σπουδαστής το κουμπί «**Build your CV**» (βλ. [Εικόνα](#page-12-0) 15), παράγεται αυτομάτως ένα αρχείο τύπου PDF με το σύνολο των πληροφοριών που διατηρούνται στο προφίλ του. Το συγκεκριμένο αρχείο μπορεί είτε να αποθηκευτεί εντός του συστήματος διαχείρισης θέσεων ώστε να αξιοποιηθεί άμεσα από τον σπουδαστή, την στιγμή που πρόκειται να υποβάλλει αίτηση για κάποια δημοσιευμένη θέση εργασίας είτε να αποθηκευτεί τοπικά στον υπολογιστή του και να χρησιμοποιηθεί κατά το δοκούν.

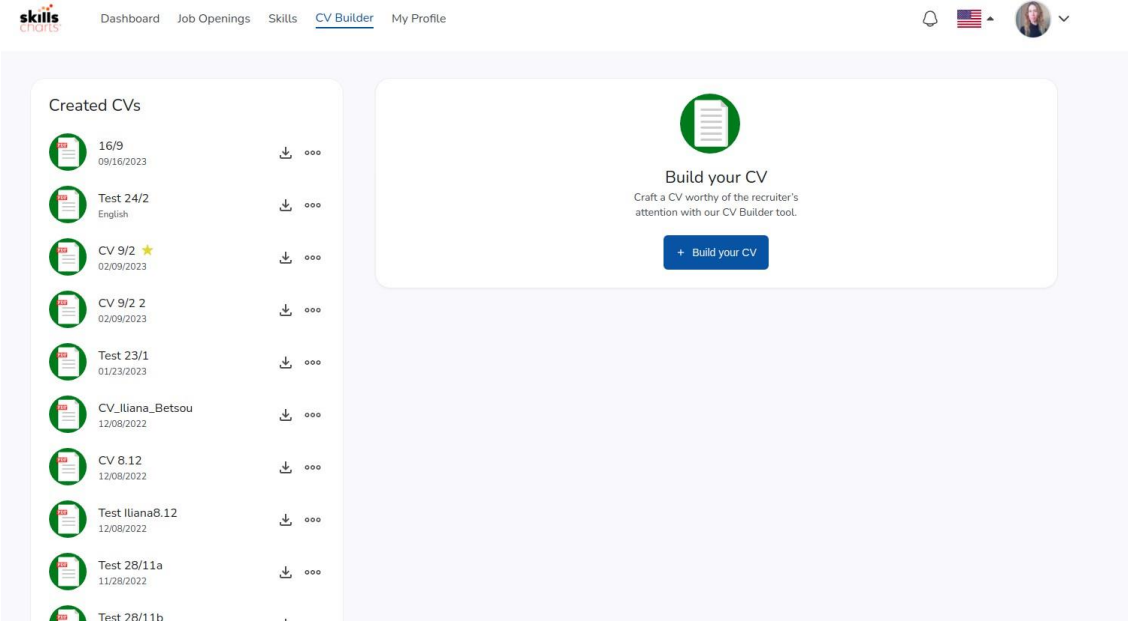

<span id="page-12-0"></span>*Εικόνα 15 - Αυτοματοποιημένη δημιουργικά βιογραφικού σημειώματος σπουδαστή*

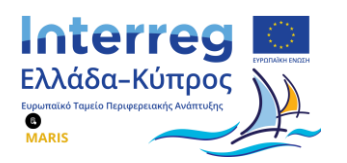

#### <span id="page-13-0"></span>**5. Αίτηση Πρακτικής Άσκησης**

Στην συγκεκριμένη ενότητα («**Job Openings**») ο σπουδαστής μπορεί να προβάλλει το σύνολο των θέσεων εργασίας για πρακτική άσκηση για τις οποίες έχει εκδηλώσει το ενδιαφέρον του, υποβάλλοντας την αίτησή του από τον ιστότοπο του κόμβου διασύνδεσης, πατώντας το κουμπί «**Αίτηση**».

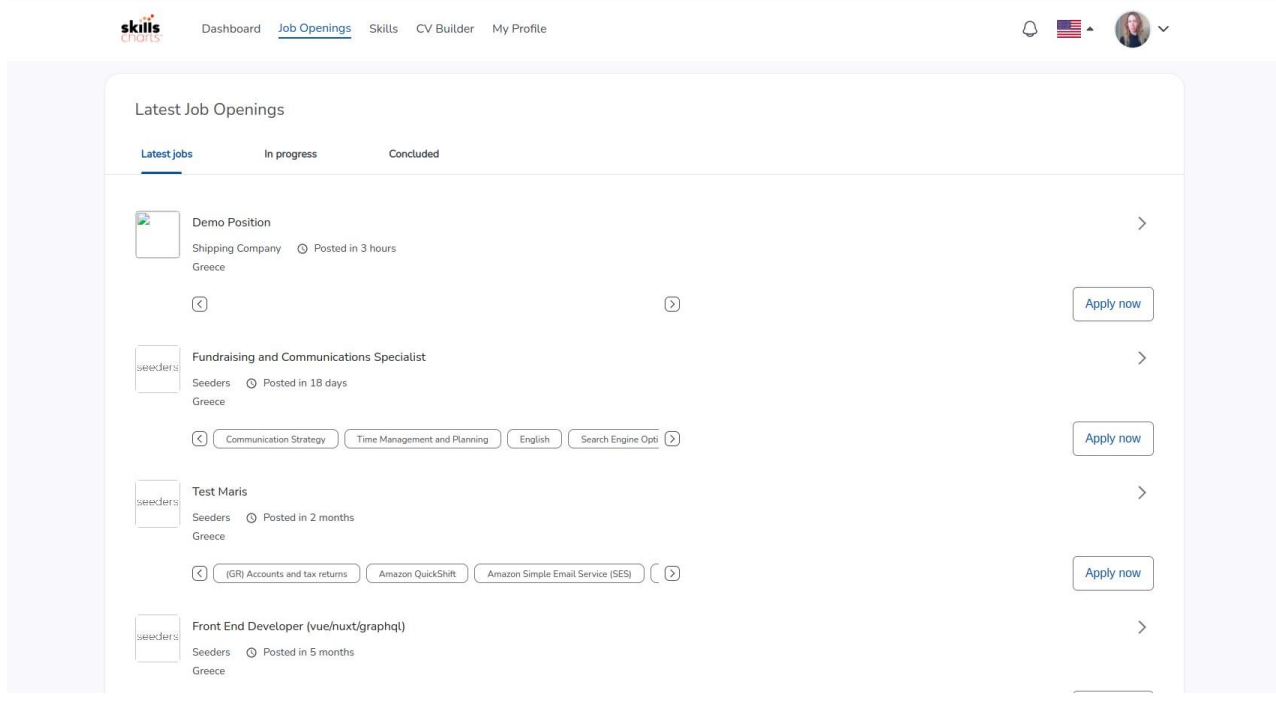

*Εικόνα 16 - Επισκόπηση θέσεων εργασίας για τις οποίες έχει υποβληθεί αίτηση από τον σπουδαστή*

<span id="page-13-1"></span>Όπως φαίνεται στην [Εικόνα](#page-13-1) 16, οι θέσεις εργασίας ταξινομούνται σε τρεις (3) κατηγορίες. Η πρώτη κατηγορία («**Latest Jobs**») περιλαμβάνει τις θέσεις εργασίας για τις οποίες ο σπουδαστής έχει μεν εκδηλώσει το ενδιαφέρον του χωρίς ωστόσο να έχει ολοκληρώσει τη διαδικασία υποβολής της αίτησής του. Στη δεύτερη κατηγορία («**In Progress**») περιλαμβάνονται οι θέσεις για τις οποίες έχει ολοκληρωθεί η διαδικασία υποβολής αίτησης από τον σπουδαστή και βρίσκονται υπό εξέταση από τα αρμόδια στελέχη της ναυτιλιακής εταιρείας που αφορά η συγκεκριμένη θέση. Τέλος, στην τρίτη κατηγορία («**Concluded**») προβάλλονται οι θέσεις εργασίας για τις οποίες η διαδικασία διακόπηκε είτε με υπαιτιότητα του σπουδαστή είτε με υπαιτιότητα της ναυτιλιακής εταιρείας.

Εκκινώντας τη διαδικασία υποβολής αίτησης για μια δημοσιευμένη θέση εργασίας, ο σπουδαστής επιβεβαιώνει σε πρώτη φάση την ορθότητα των προσωπικών του στοιχείων, των τεχνικών του δεξιοτήτων καθώς και του βιογραφικού σημειώματός του που έχουν εξαχθεί από την ενότητα «**My Profile**». Σε περίπτωση εμφάνισης οποιασδήποτε ασυνέπειας (εσφαλμένα στοιχεία, ελλιπή στοιχεία) ο σπουδαστής μπορεί να προβεί στις αναγκαίες διορθώσεις.

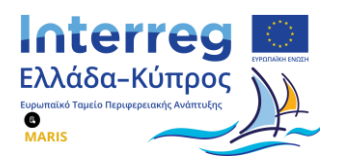

Με την επιτυχή ολοκλήρωση υποβολής της αίτησης από τον σπουδαστή εμφανίζεται το παρακάτω μήνυμα (βλ. [Εικόνα](#page-14-0) 17). Στη συνέχεια μπορεί να παρακολουθεί την πορεία της αίτησής του επιλέγοντας, εντός του συστήματος διαχείρισης θέσεων, την ενότητα «**Job Openings**» -> «**In Progress**».

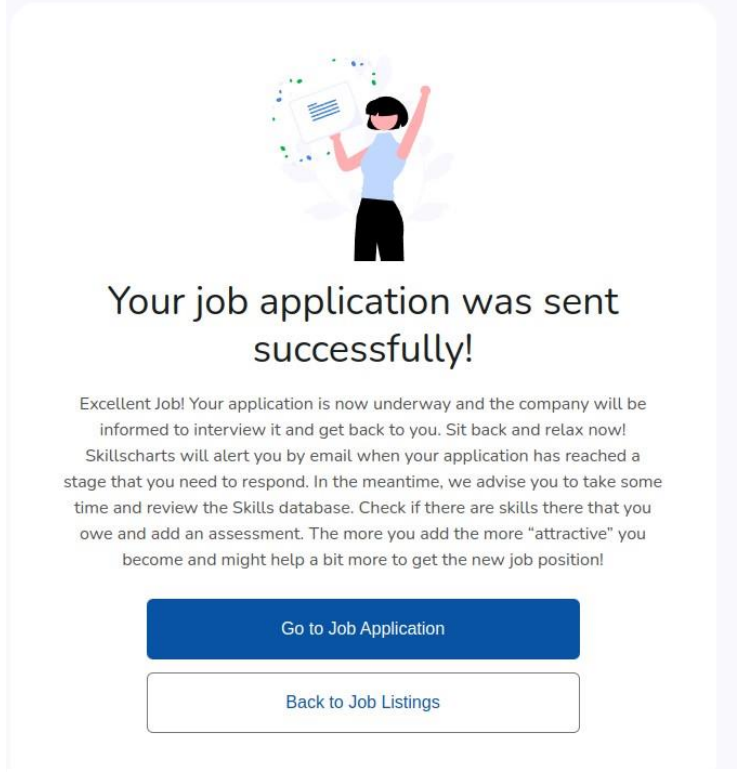

<span id="page-14-0"></span>*Εικόνα 17 - Μήνυμα επιτυχούς υποβολής αίτησης*